# **HSV703 高清矩阵式网络延长器**

使用手册

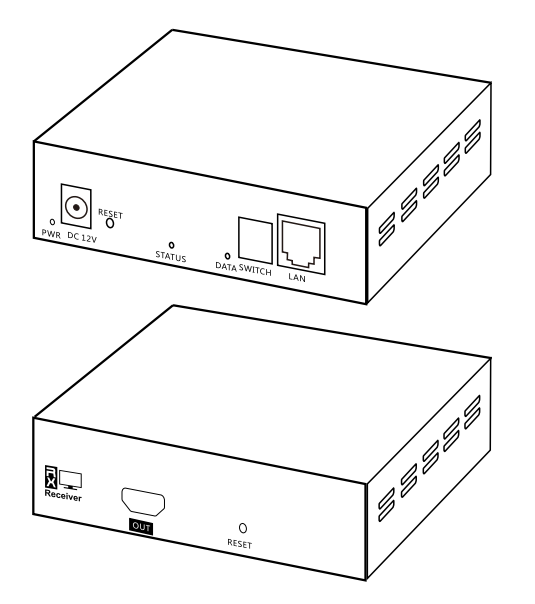

#### **1 产品介绍与特性**

 HSV703 高清矩阵式网络延长器,采用 TCP/IP 局域网技术,将高清视频信号进行处理和 分发。采用视觉无损压缩技术,保证静态画面稳定清晰的同时也提高了画面的流畅度;最高 分辨率支持4096\*2160@30Hz。接收端支持图像切换(分配),支持多种形式的拼接,可在 软件(Windows)界面上预览每路信号源的图像,在对应模式下切换或拼接可通过拖拽视频 源的方式进行,操作简便。HSV703 加入了多项工业级设计以满足各种应用场景的需求,比 如PoE,铝合金外壳,安装定位孔等

功能特性

- 1. 采用专用信号增强技术,点对点支持CAT6线缆150米传输超高清4K信号.
- 2. 高性能处理器保障全链路低时延, <50ms.
- 3. 支持 802.3af标准POE供电.
- 4. 配有专用的控制程序支持Windows系统
- 5. 支持第三方控制系统控制
- 6. 支持图像预览

#### **2.技术参数**

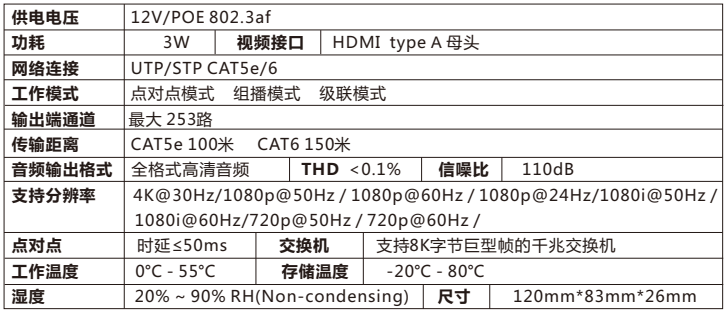

1

## **3.接口说明**

かんきょう かんきょう かんしょう かんしゃ かんしゃ かんしゃ かんしゅう かんきょう かんきょう かんきょう かんきょう かんきょう かんきょう かんきょう かんきょう かんきょう かんきょう かんきょう かんきょう

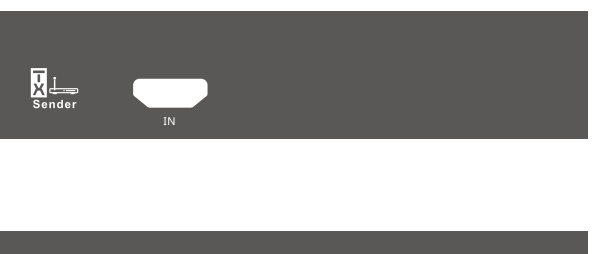

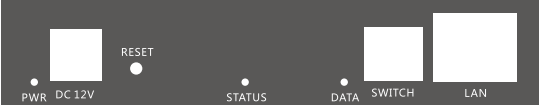

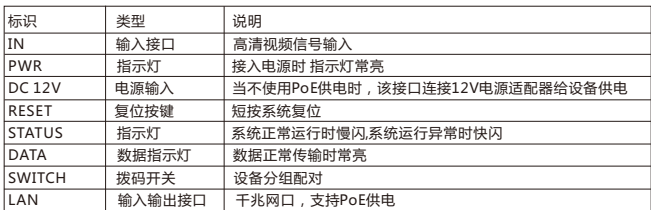

頭  $\begin{array}{c}\n\bullet \\
\bullet \\
\text{RESE1}\n\end{array}$  $\overline{_{\text{OUT}}}$ 

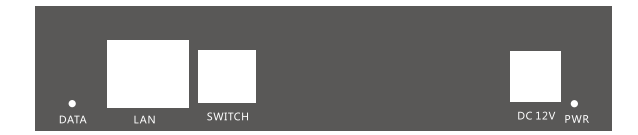

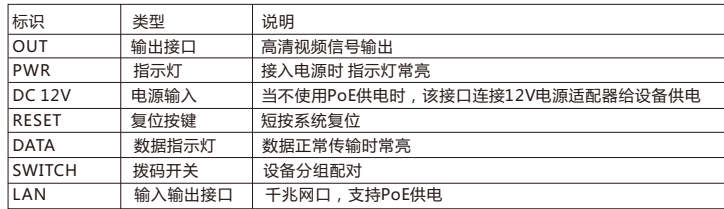

#### **4. 操作说明**

#### 术语约定:

703:指用户购买的703TX与703RX

- TX:指用户购买的703TX
- RX: 指用户购买的703RX
- 
- 控制软件中,TXXX表示该设备是TX,IP地址为XXX;RXXX表示该设备是RX,IP地址XXX,例如:R6表示该设备为RX,IP地址为 169.254.2.6(169.254.2.XXX为出厂默认IP地址) 1. 设备启动后,打开软件, 软件会自动获取当前PC所在局域网中的703, 也可通过点击左下角的"刷新"选项进行手动获取。下图为软件界面

**场景选择** 无设备 无视频源 无设备 无设备 无设备 无设备 无视频源 无设备 无设备 无设备 无设备 无设备 无设备 无设备 无设备 无设备 无视频源 **R6** 无设备 刷新 无设备 无信号 无设备 无信号 无设备 无信号 无信号 无设备 无信号 **视频信号源** 切换模式 けいしん けいかん 拼接模式 **+**

2. 鼠标点击选择切换或者拼接模式

 a.切换模式: ①.鼠标左键点击左边相应TX的预览画面,然后将画面拖拽到相应RX的画面预览框中,即可将该RX切换到对应的TX视频源

- ②.通过鼠标点击拖拽RX预览画面到预览框外然后释放鼠标即可断开TX与RX的连接。
- 。<br>③.可以将一个RX的预览画面拖拽至另一个RX预览框,即可同时完成"断开连接"以及"切换"操作

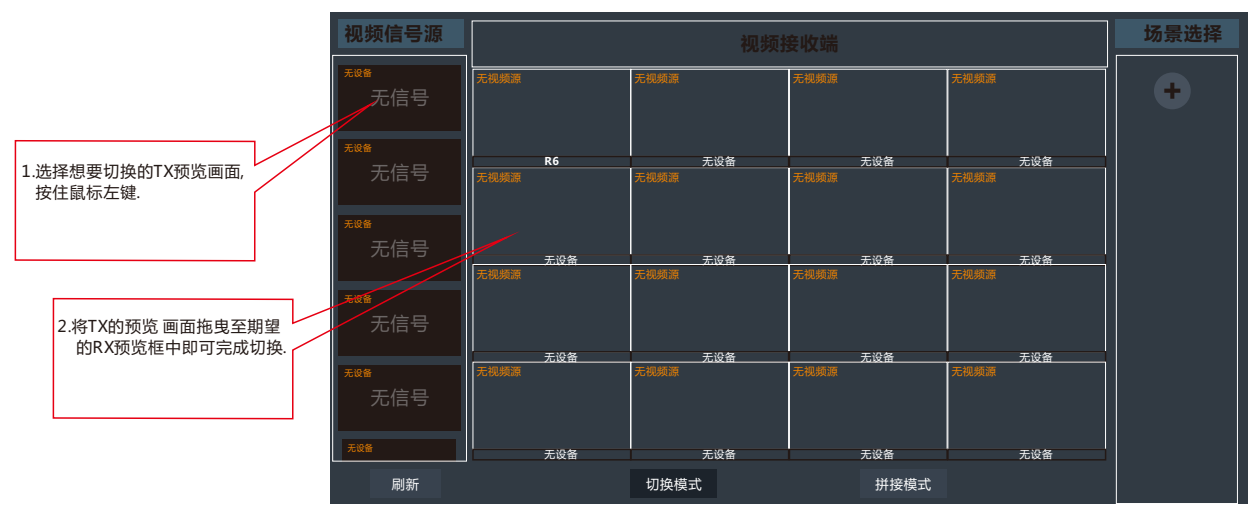

b.拼接模式:

。<br>①.右侧TvWall处使用鼠标左键点击切换到相应场景,也可通过鼠标右键更改场景名称或删除该场景,点击"+"号,弹出如下弹窗,选择对应的场景;点击"保存"可保存该场景配置,点击 "取消"可取消当前场景配置

②.选择好相应场景后,点击画面预览框中的"+"分配RX。

③.分配完所有RX后,通过鼠标点击拖拽一个TX预览画面至RX画面预览框中,双击可将图像放大至整个电视墙或缩小。

④.通过鼠标点击拖拽RX预览画面到预览框外然后释放鼠标即可断开TX与RX的连接。

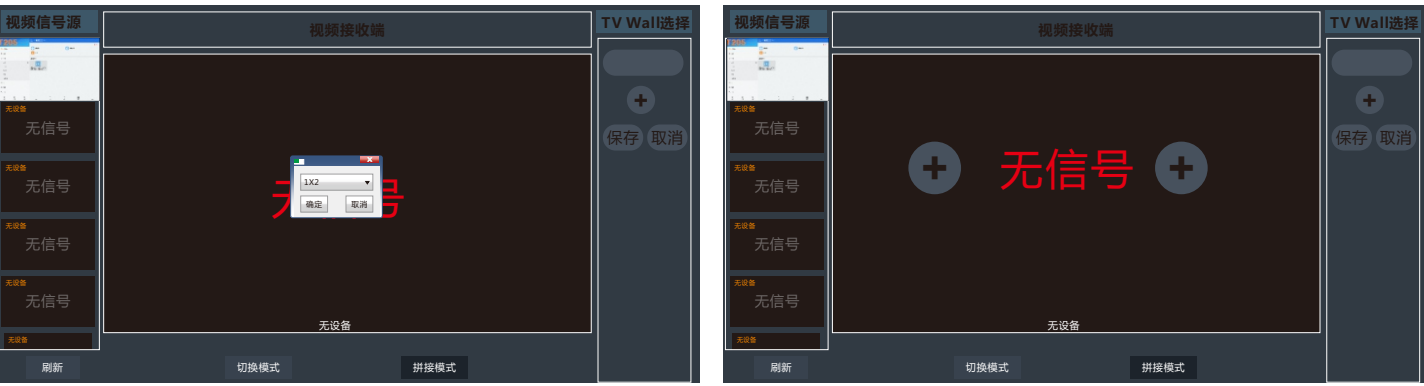

## **HSV703 HD IP Matrix Extender Manual**

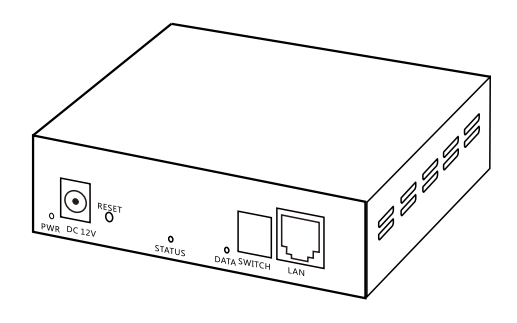

#### **1 Product introduction**

 HSV703 HD IP Matrix extender uses TCP/IP local area network technology to process and distribute high-definition video signals. The use of visual lossless compression technology ensures stable and clear static images and also improves the fluency of the images; the highest resolution supports 4096\*2160@30Hz. The receiving end supports image switching (distribution) and various forms of splicing. The image of each signal<br>source can be previewed on Windows interface. Switching or splicing in the<br>corresponding mode can be carried out by dragging the video various application scenarios, such as PoE, aluminum alloy housing, installation positioning holes, etc.

#### **Features**

- 1. Using dedicated signal enhancement technology, point-to-point support CAT6 cable 150 meters to transmit ultra-high-definition 4K signals.
- 2. The high-performance processor guarantees low latency of the entire link, <50ms.
- 3. Support 802.3af standard POE power supply.
- 4. Equipped with a dedicated control program to support Windows system, iOS system
- 5. Support third-party control system control
- 6. Support image preview

### Export end

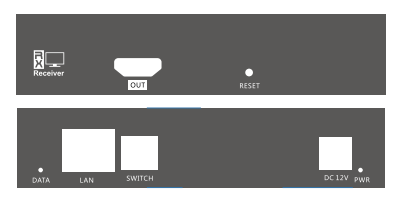

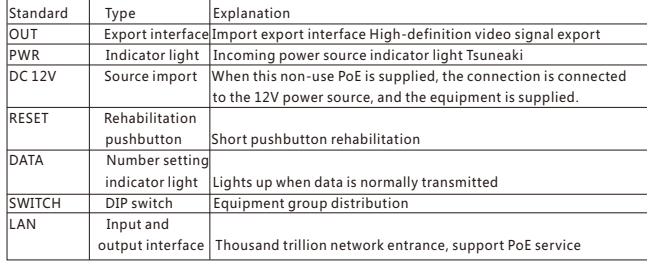

#### **4. Operating Instructions**

Terminology convention: 703: Refers to the 703TX and 703RX purchased by the user TX: Refers to the 703TX purchased by the user

RX: Refers to the 703RX purchased by the user In the control software, TXXX indicates that the device is TX, and the IP address is XXX; RXXX indicates

that the device is RX, and the IP address is XXX, for example: R6 indicates that the device is RX, and the IP address is 169.254.2.6 (169.254.2.XXX is the factory Default IP address)

1. After the device is started, open the software, the software will automatically

 The "Refresh" option in the lower left corner can be obtained manually. obtain 703 in the local area network where the current PC is located, or you can click

The picture below shows the software interface

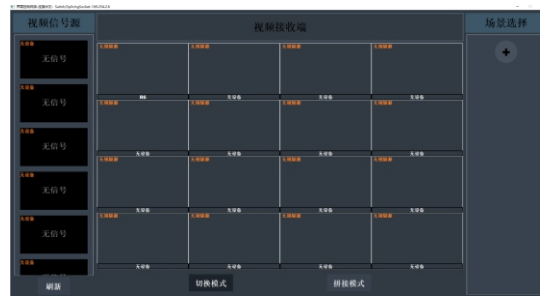

#### **2. Technical parameters**

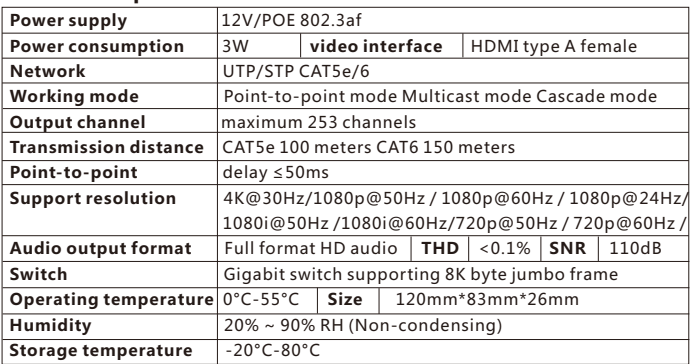

#### **3.Interface Description**

**Transmitter** 

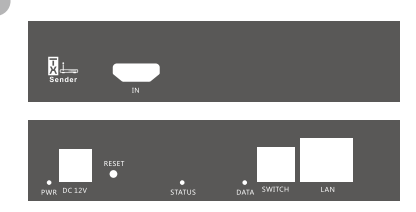

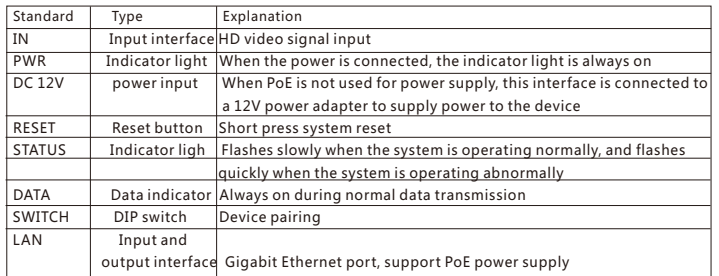

 $1$ 

2. Mouse click to select switch or splicing mode

 a. Switch mode: ①. Click the preview screen of the corresponding TX on the left with the left mouse button, and then drag the screen to the screen preview box of the corresponding RX to switch the RX to the corresponding TX video source

②. Drag the RX preview screen out of the preview frame by clicking the mouse and then release the

mouse to disconnect the TX and RX.<br>③. You can drag the preview screen of one RX to another RX preview frame to complete the<br>"disconnect" and "switch" operations at the same time

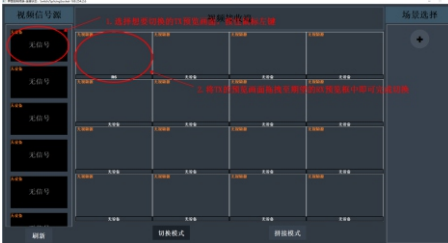

b. Splicing mode:

①. Use the left mouse button on the TvWall on the right to switch to the corresponding scene. You<br>can also use the right mouse button to change the scene name or delete the scene. Click the "+" sign,<br>the following pop-up

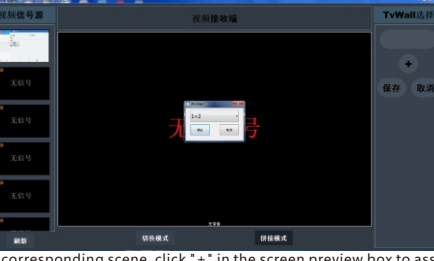

②. After selecting the corresponding scene, click "+" in the screen preview box to assign RX. ③. After all the RXs are allocated, click and drag a TX preview screen to the RX screen preview box with a mouse click, and double-click to enlarge or reduce the image to the entire TV wall. ④. Drag the RX preview screen out of the preview frame by clicking the mouse, then release the mouse to disconnect the TX and RX.

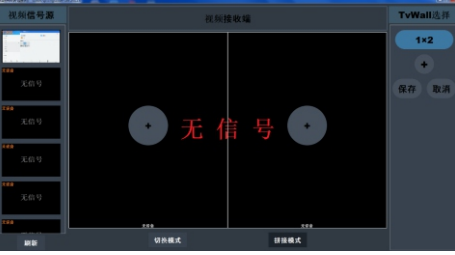